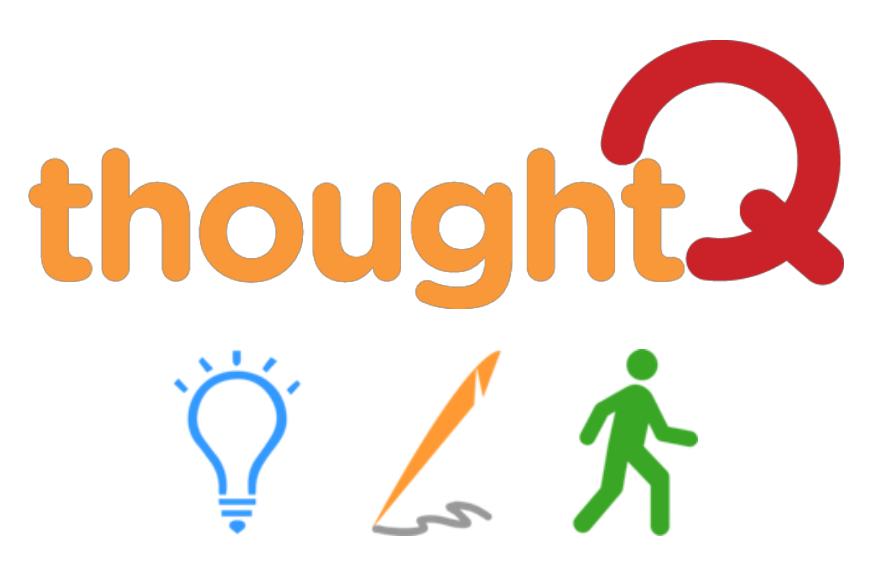

# **User Guide**

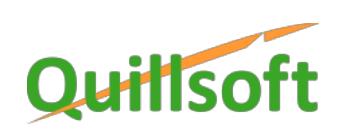

1 of 8

## *Starting, minimizing and quitting*

• Run **thoughtQ** from the Chromebook desktop. You may need to use the Search box to locate it.

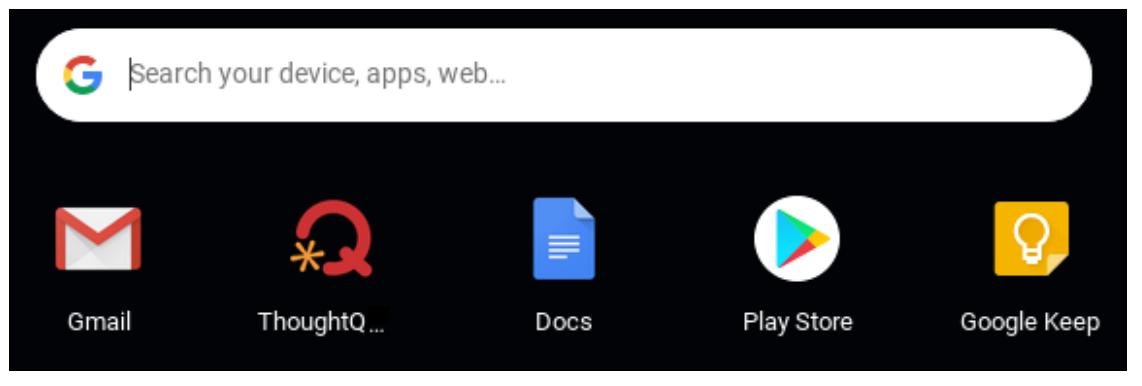

• Afer **thoughtQ** opens, position it alongside your browser:

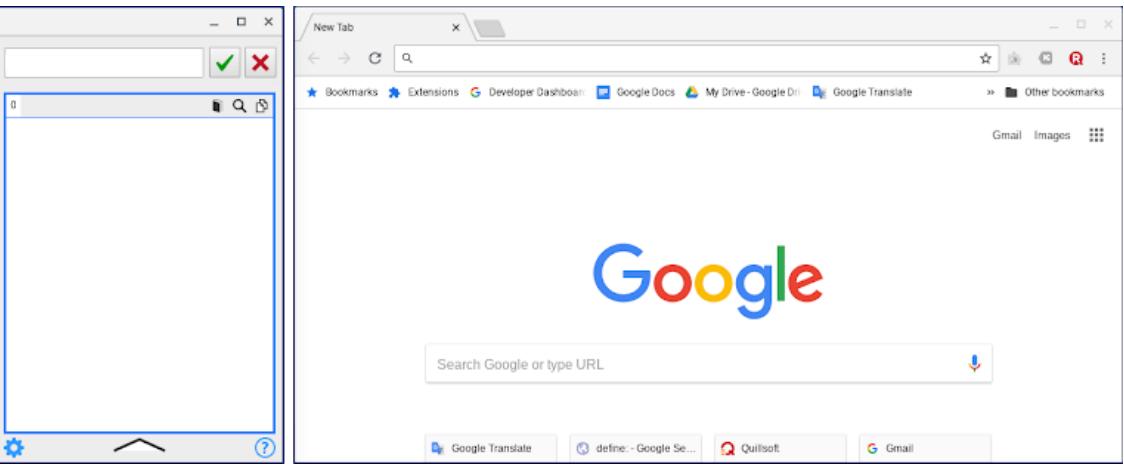

• Click the **Minimize** button on the titlebar to minimize **thoughtQ** to the taskbar.

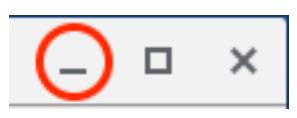

• Click the **Close** button on the titlebar to quit **thoughtQ**.

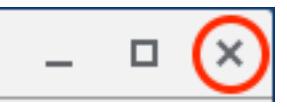

### *Find topic words/phrases*

- Type a topical keyword/phrase; e.g., "acid rain" in the top edit box; then press RETURN or click the **OK** button.
- As you type your topical keyword/phrase, word prediction will help you with spelling. These predictions will be displayed below as you type. Click on a word/phrase to select it; then press RETURN or click the OK button.
- A list of topical words/phrases is shown below. Initially, 75 topic words/phrases at an average academic level will be displayed.

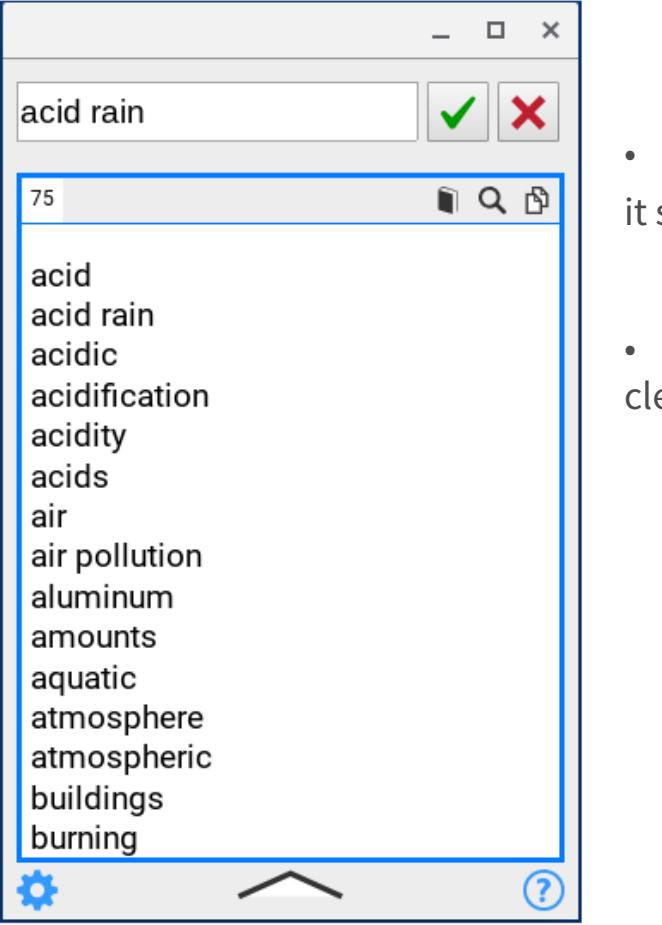

• Click on a word or phrase to hear it spoken.

• Click the **Clear** button **to** clear the topic list.

#### *Get a definition of a topic word/phrase*

- Select a topic word from the dynamic topic list and click the **Define** button  $\blacksquare$ .
- The default web browser will open with a definition of the word.

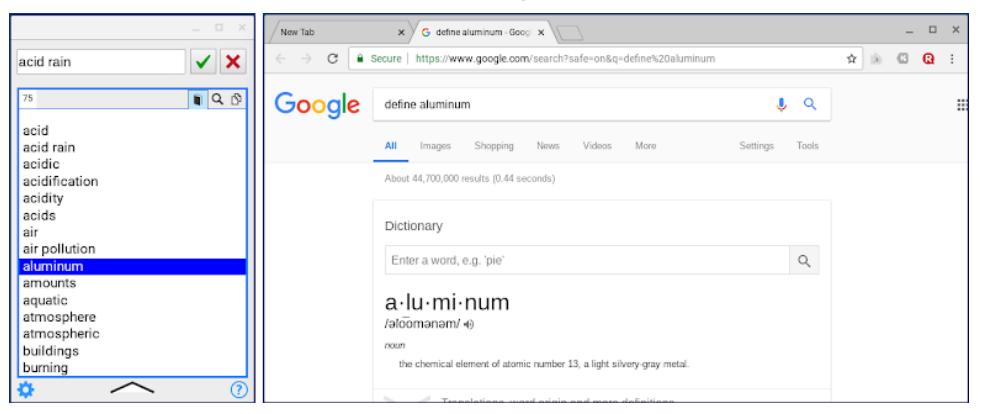

#### *Explore*

- Start exploring by selecting a topic word/phrase that interests you and click the **Search** button **Q**.
- The default browser will open (or a new Tab page if the browser is already open) with a list of URLs based on "keyword" + "topic word/ phrase."

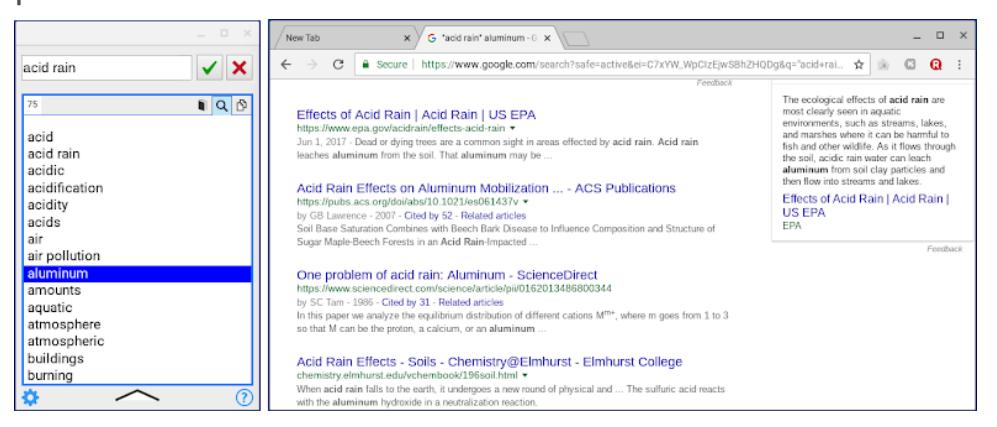

• Click on an interesting URL to view its web page.

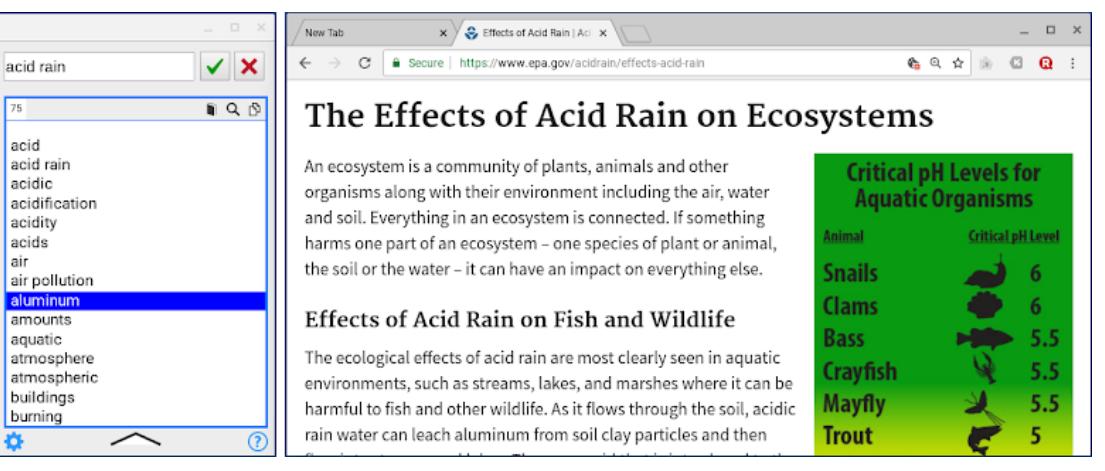

- Unusual words or those that you don't know often produce the most interesting results as "thought triggers."
- Take advantage of using **ReaderQ** extension to view the web page in a more readable layout and for note-taking.

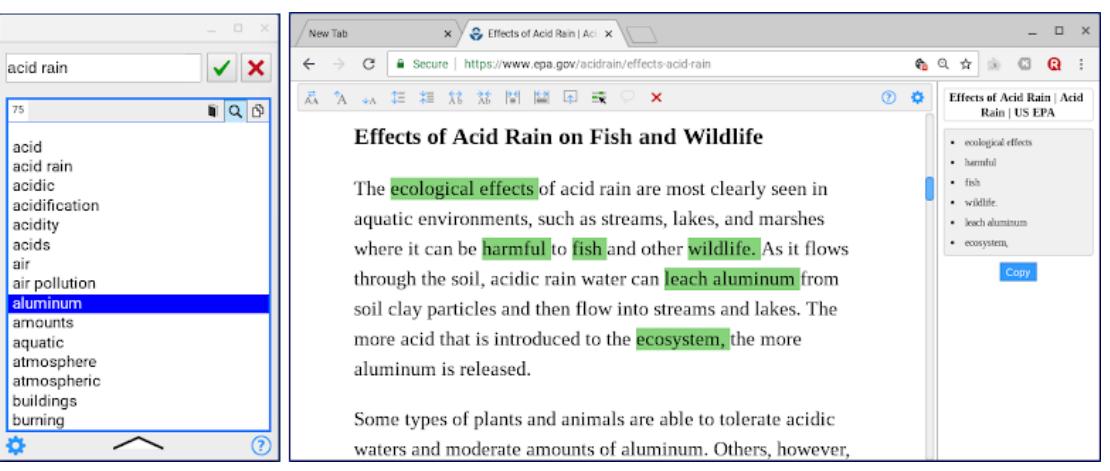

• Repeat with different topic words, or with different keywords.

## *Adjust*

• Initially, 75 topic words/phrases at an average academic level will be displayed. You can change these values by clicking the **Up arrow** button to show options. When done, click the **Down arrow** button to hide these options.

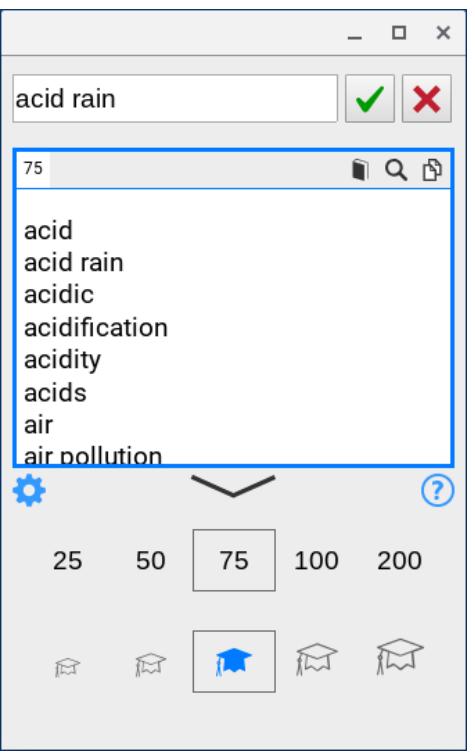

- Adjust additional options by clicking the **Settings** button to:
	- Speak selected topic words/phrases (on/off)
	- Use word prediction to help spell keywords (on/off)
	- Choose a voice
	- Vary the speech rate (slow, normal, fast)

#### *Copy topic words/phrases*

- To copy a single topic word/phrase, select it and then click the **Copy** button  $\mathbb{B}$ .
- To copy all topic words/phrases, first deselect any highlighted word/phrase by clicking on it and then click the **Copy** button  $\mathbb{B}$ .
- Topic words/phrases can be imported into **WordQ for Chrome** as shown below to boost word prediction:

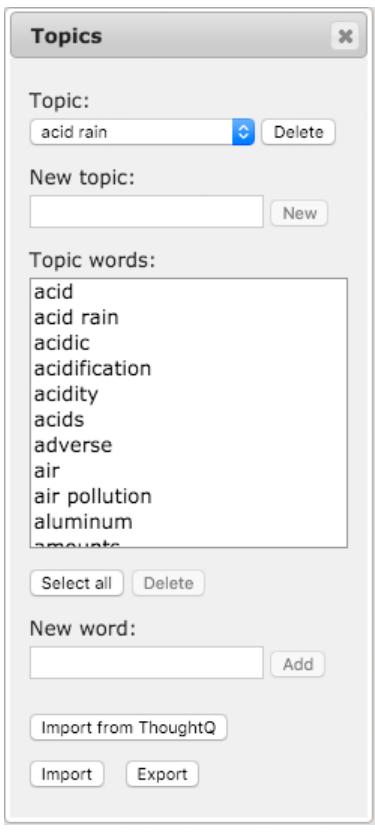

#### *Limitations*

◦ Web searches and definitions require an online connection while **thoughtQ** topic word suggestions are offline.

#### *Support*

**email:** [support@quillso](mailto:support@quillsoft.ca)f.ca Web: [https://www.quillso](https://www.quillsoft.ca)ft.ca **Tel:** 1-844-37WORDQ (1-844-379-6737)

Your suggestions for improvements are always welcome!

© Quillsoft Ltd. 2015-2018 **thoughtQ** is a registered trademark of Quillsoft Ltd. Protected by US Patent No. 8,335,787 and CA Patent 2638558